# 112下新生選課輔導線上說明會 國立空中大學

# 操作手冊

### 一起成為 智能 前瞻 精進 的空大新鮮人

### 112學年度下學期國立空中大學新 生選課輔導線上說明會操作手冊

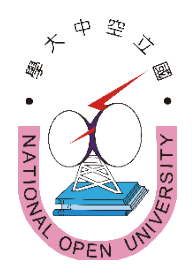

#### 內容

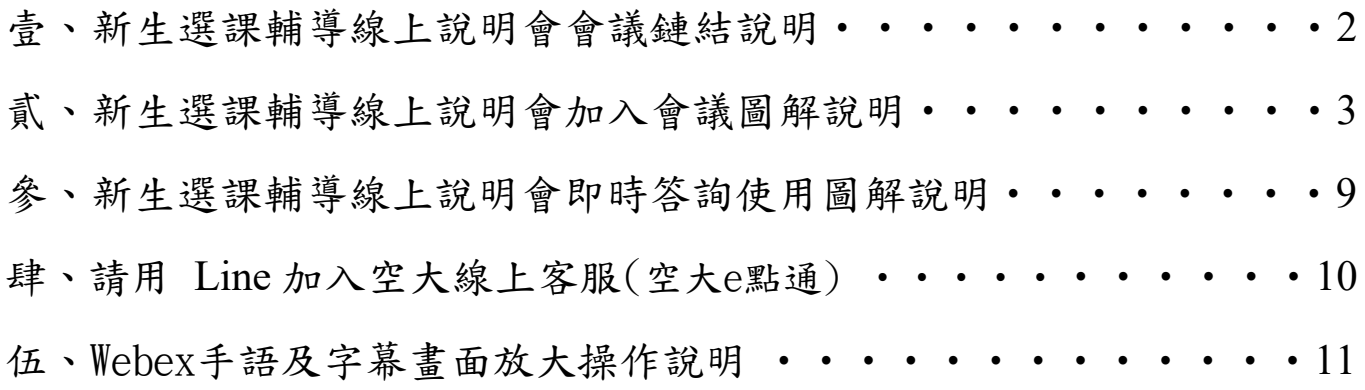

主辦:國立空中大學學生事務處

協辦:各學系、通識教育中心、教務處、教學媒體處、資訊科技中心、 圖書館、出版中心、各學習指導中心

#### <span id="page-2-0"></span>壹、新生選課輔導線上說明會

「112 學年度下學期新生選課輔導線上說明會」

◎會議日期:112 年 12 月 2 日(星期六)上午09:00~12:40(08:30開放進入)

◎會議鏈結:

<https://nou.webex.com/nou/j.php?MTID=m12b4a1d38b1323f474cd888bc788311f>

◎會議號:2510 882 5250

◎密碼:123456

◎或掃以下條碼加入會議:

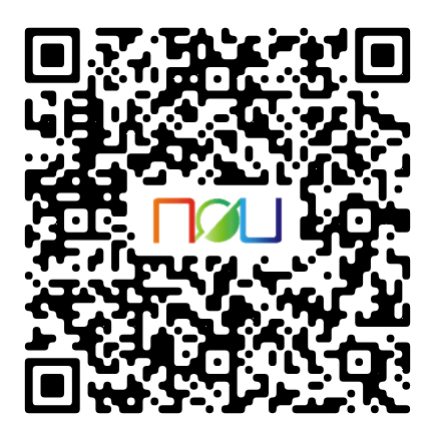

◎加入會議操作說明請詳閱本文件第 3~8 頁「貳、新生選課輔導說 明會加入會議圖解說明」

貳、新生選課輔導線上說明會加入會議圖解說明

<span id="page-3-0"></span>**1.**先下載並安裝手機 Cisco Webex Meetings APP,請務必認明是這個名稱的 **APP**。

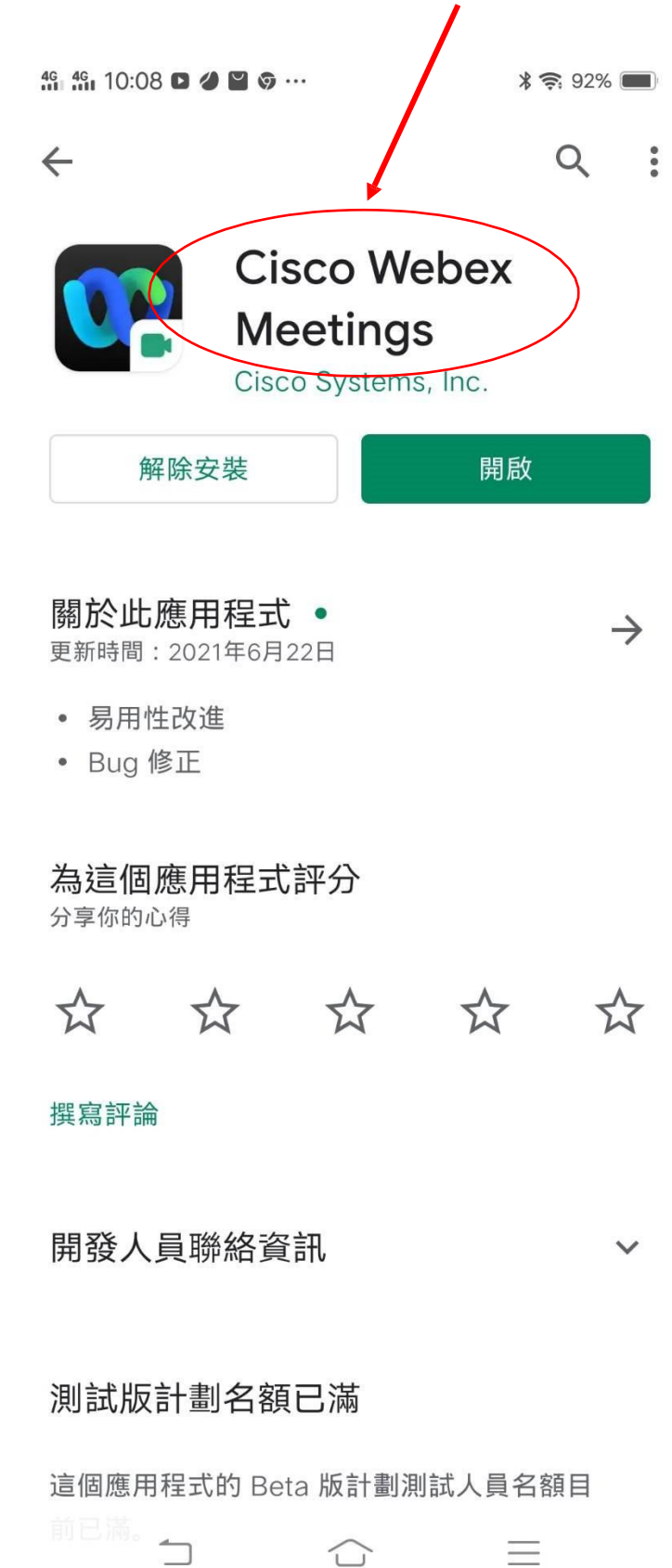

2.安裝完成後手機桌面有 Webex Meet 圖式

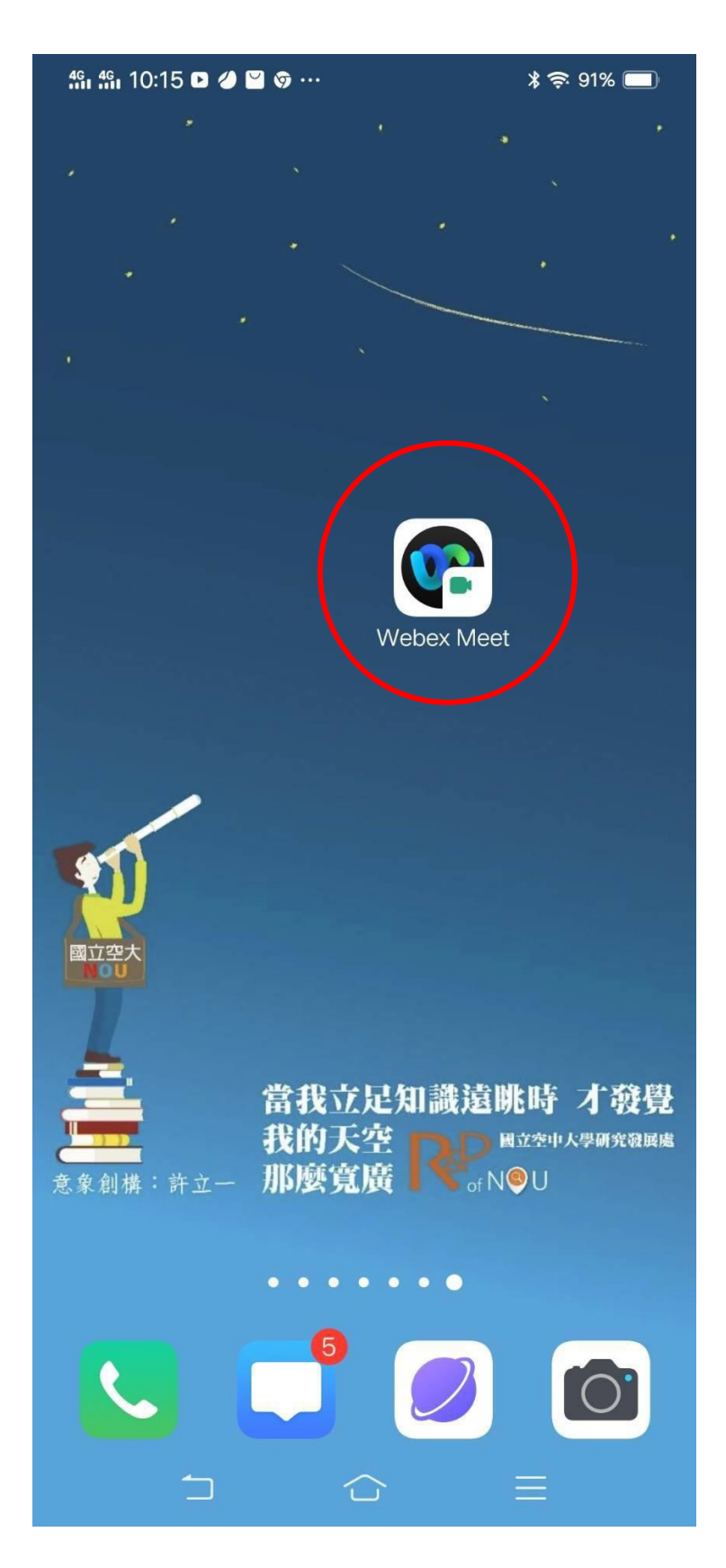

3.會議時間開始前 15 分鐘請打開 APP,按加入會議,不需要註冊

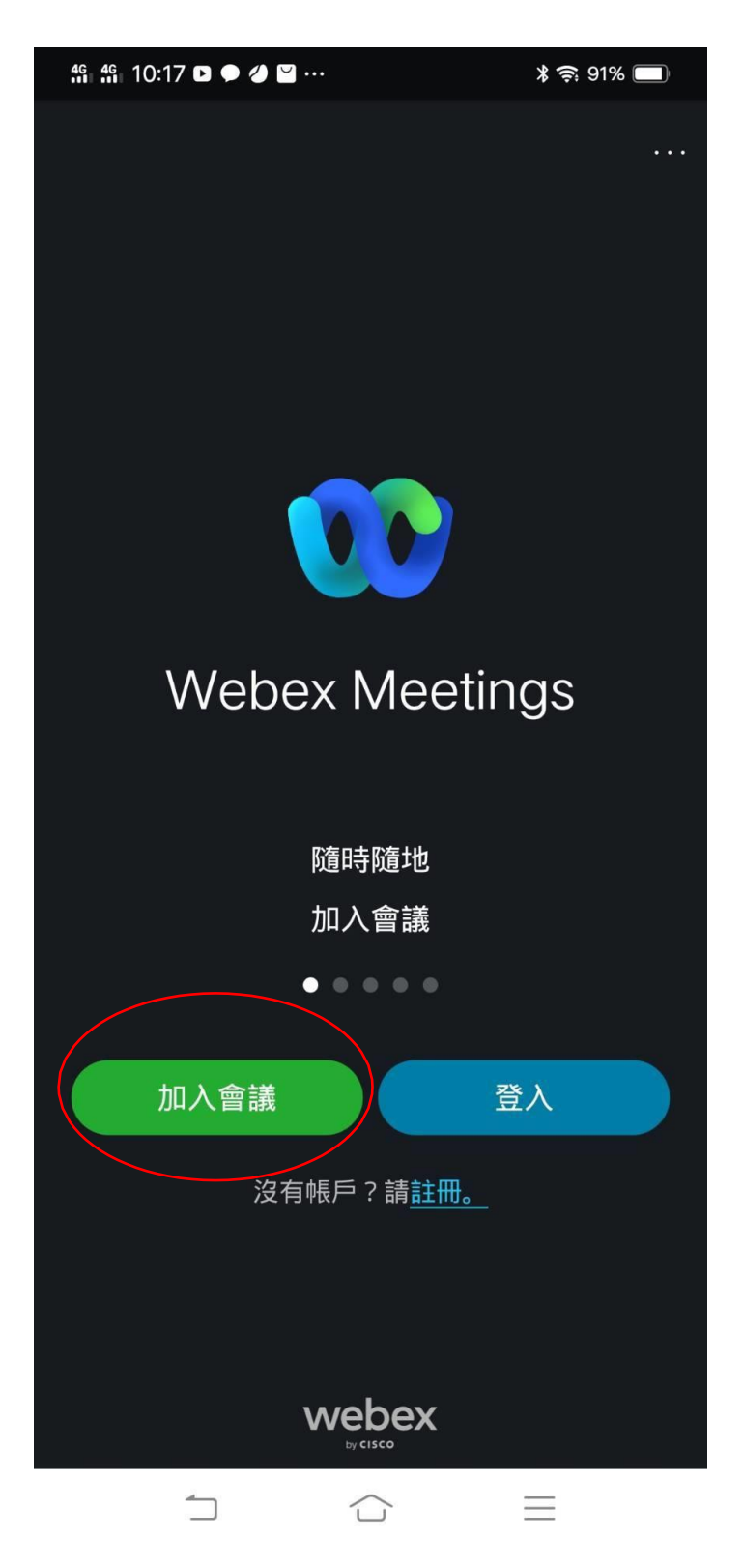

4.在這一頁中輸入會議號碼:**2510 882 5250**、真實姓名、**EMAIL**(沒有 Email 者建議請先註冊一 個 Gmail 免費信箱),最後再按加入。

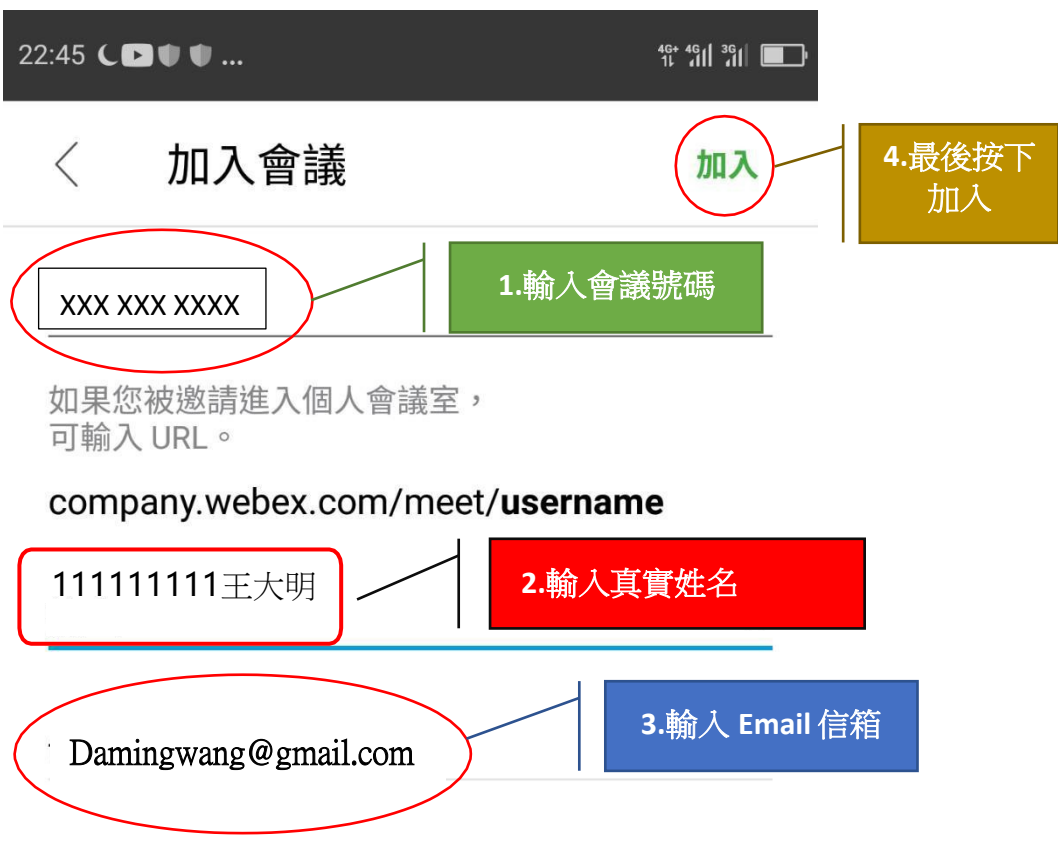

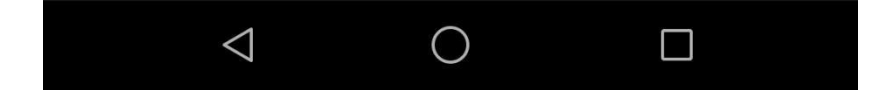

5. 進入這一頁最重要的是「使用網際網路收音發訊」一定是要呈現打勾的狀態(一般是預設打勾 狀態),如果沒有打勾請手動打開,否則聽不到主持人的聲音。最後再按加入。

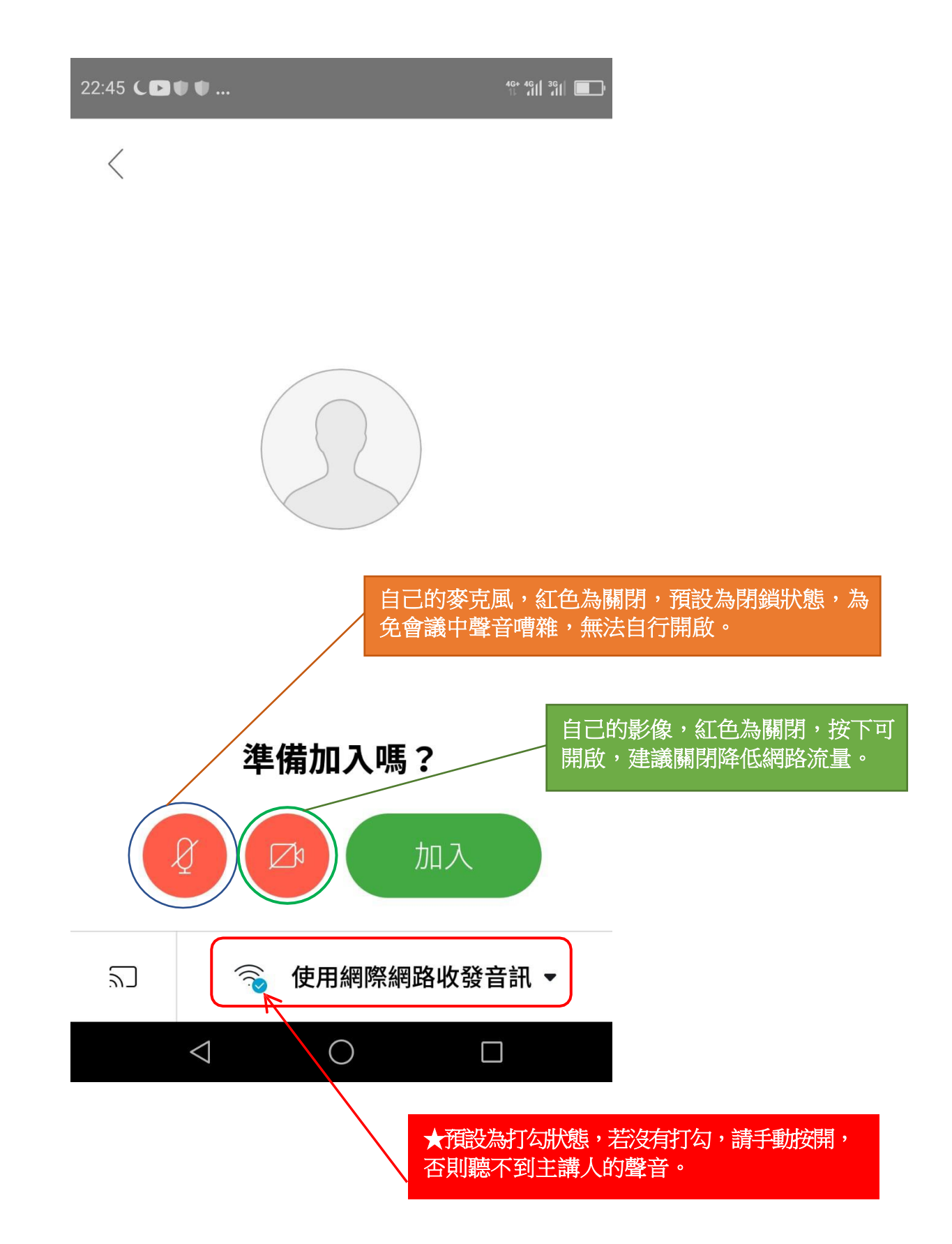

6.最後輸入密碼:**123456**,然後按確定,就進入會議了。

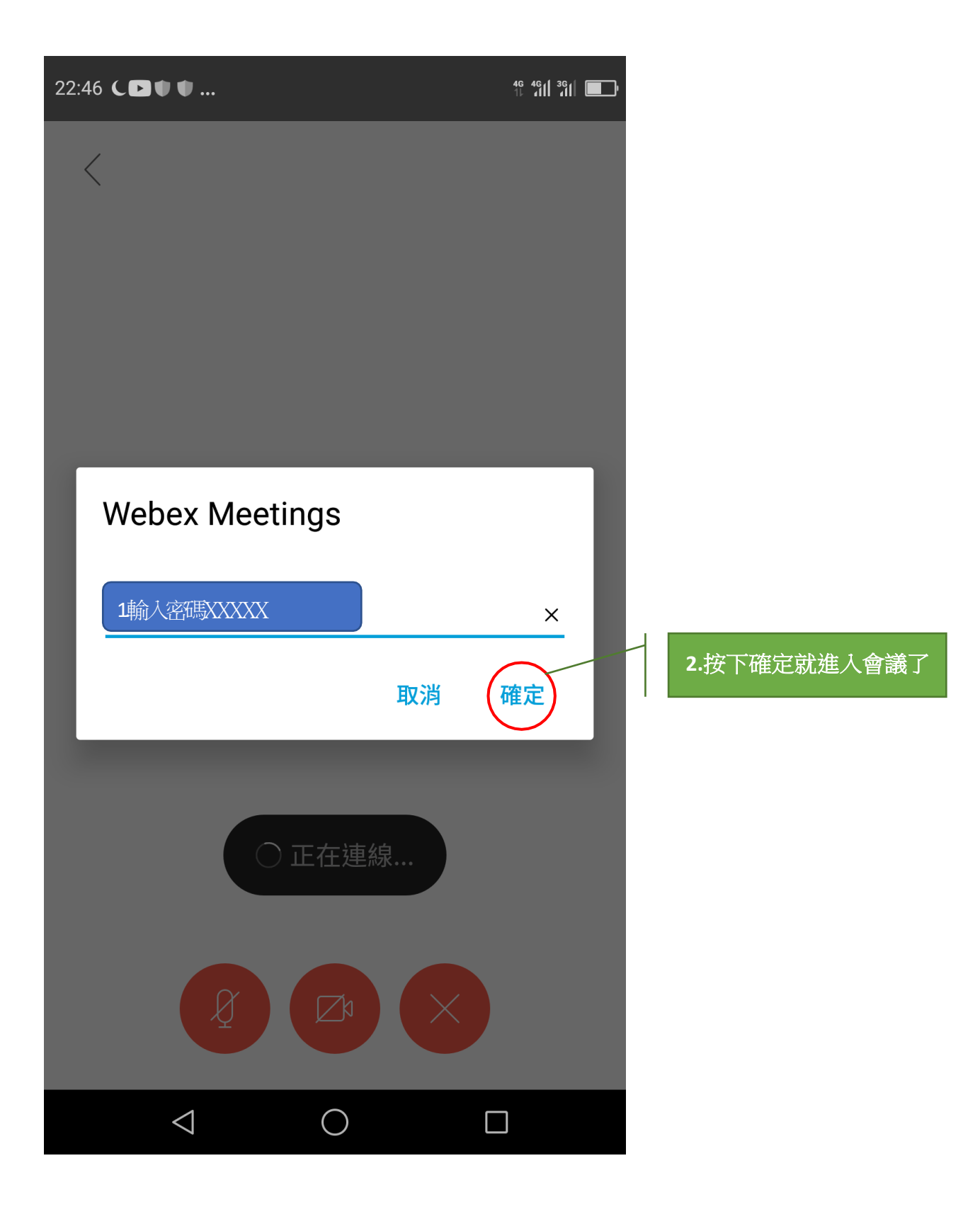

#### <span id="page-9-0"></span>參、新生選課輔導線上說明會即時答詢使用圖解說明

各位同學參加說明會時,若有疑問可以使用 Webex 視訊會議平臺的聊天室提問, 我們的工作同仁會盡力即時回覆您。但由於說明會當下與會者眾多,難免有所遺漏, 懇請 見諒!若有未盡事宜,建議您可主動與所屬學習指導中心聯繫,或者是撥打學 校總機(02)2282-9355轉分機9或6801、6802,我們將會有專人為您即時解答服務。以下是 說明會當天留言區即時答詢使用之圖解說明(輸入問題與收取答覆):

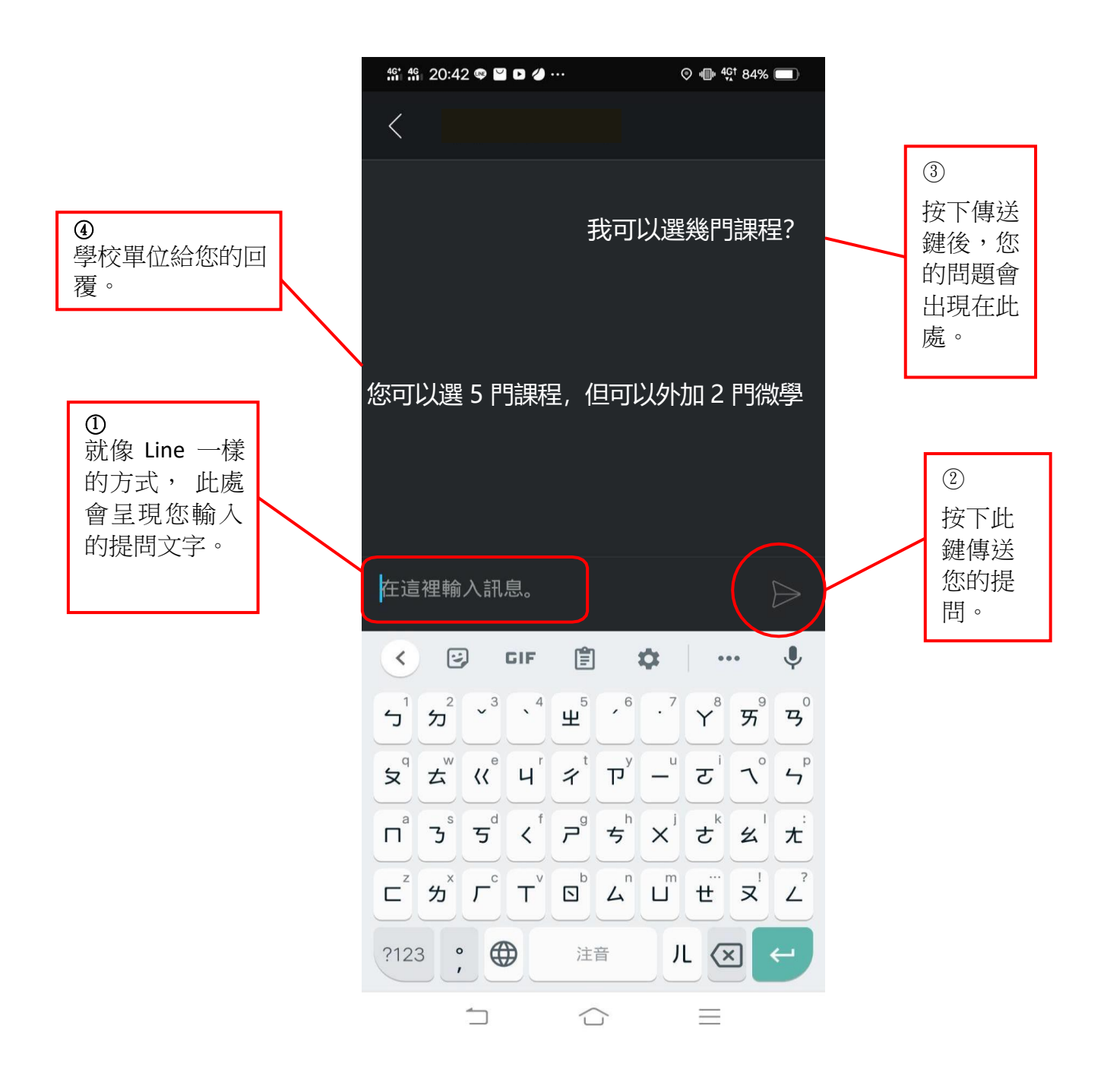

肆、請用 Line 加入空大線上客服(空大e點通)

<span id="page-10-0"></span>本校運用 Line 的功能建置了一個線上客服系統(空大e點通),請大家務 必加入使用,以利接收學校各項訊息,歡迎同學踴躍加入!

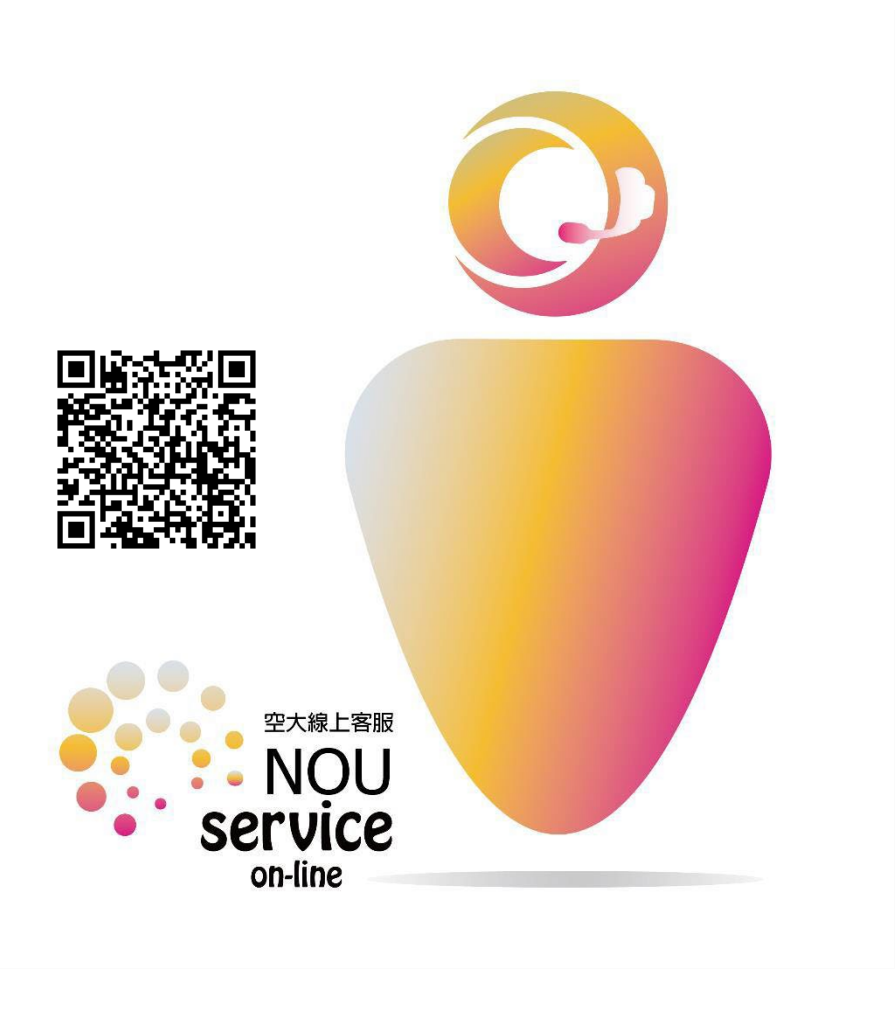

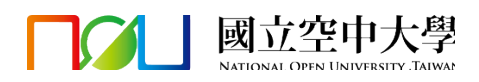

<span id="page-11-0"></span>本次新生選課輔導線上說明會,提供手語翻譯及同步聽打服務,可依需求選擇放大手語及字幕書面 手語翻譯及同步聽打服務僅於 Webex 中提供,若有手語及字幕需求的同學,請務必進入 Webex 參加

> 112 下新生選課輔導線上說明會 會議號:2510 882 5250 密碼:123456 <https://nou.webex.com/nou/j.php?MTID=m12b4a1d38b1323f474cd888bc788311f>

#### (一)電腦:

(1) 在右側參加者名單中找到【~手語及字幕】並在其上點按滑鼠【右鍵】, 選擇【移至舞台】

(2)將滑鼠移至兩個畫面中的【┃】處(下圖紅框處)並【<mark>向左拖曳】</mark>, 即可放大手語及字幕畫面

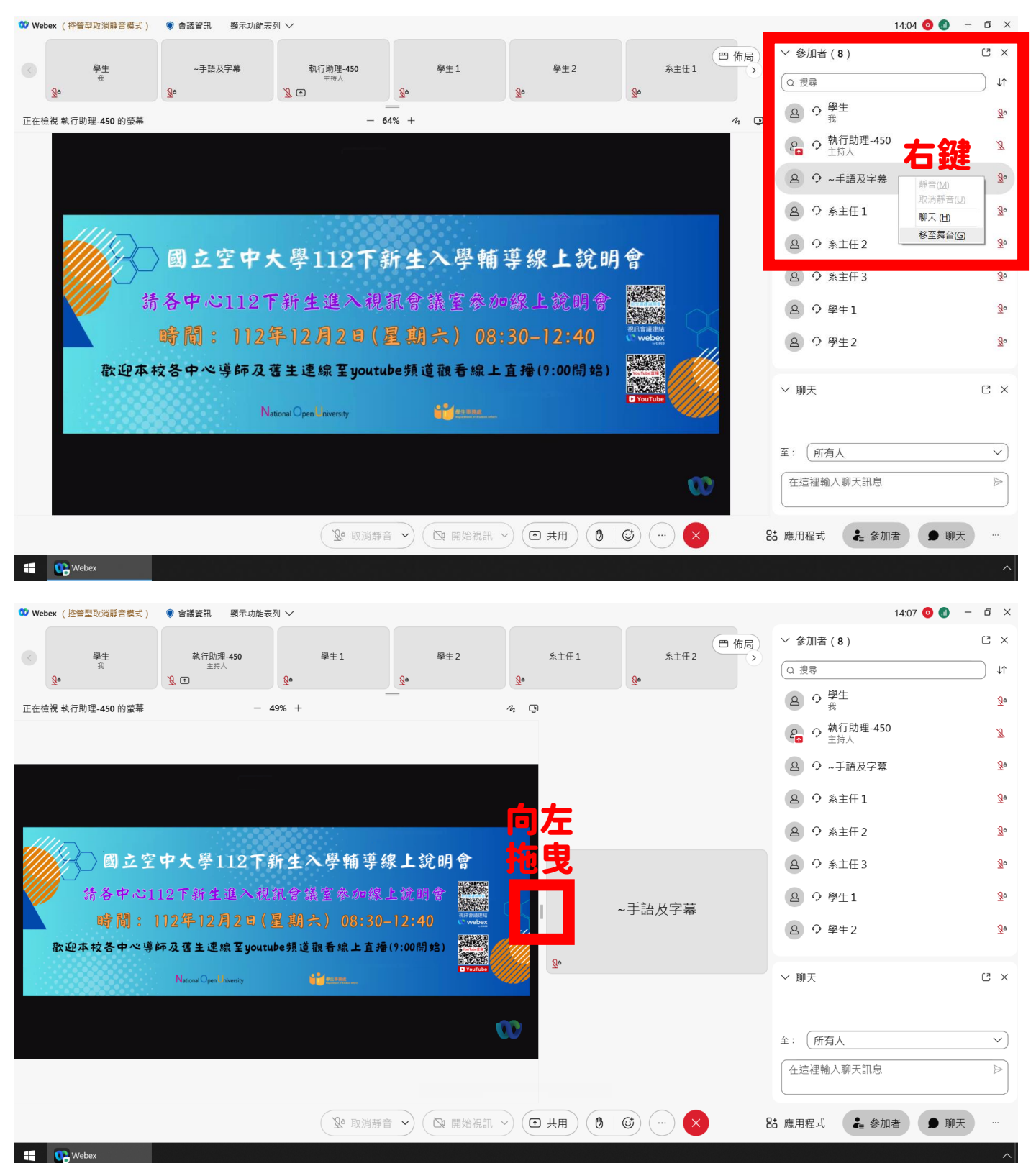

本次新生選課輔導線上說明會,提供手語翻譯及同步聽打服務,可依需求選擇放大手語及字幕畫面 手語翻譯及同步聽打服務僅於 Webex 中提供,若有手語及字幕需求的同學,請務必進入 Webex 參加

> 112 下新生選課輔導線上說明會 會議號:2510 882 5250 密碼:123456 <https://nou.webex.com/nou/j.php?MTID=m12b4a1d38b1323f474cd888bc788311f>

- (二)手機,以手機【橫向拿著】示範:
- (1)點選上方的【佈局】按鈕,再選擇【方格】
- (2)找到【~手語及字幕】,並在在其上【連點兩下】,即可放大手語及字幕畫面

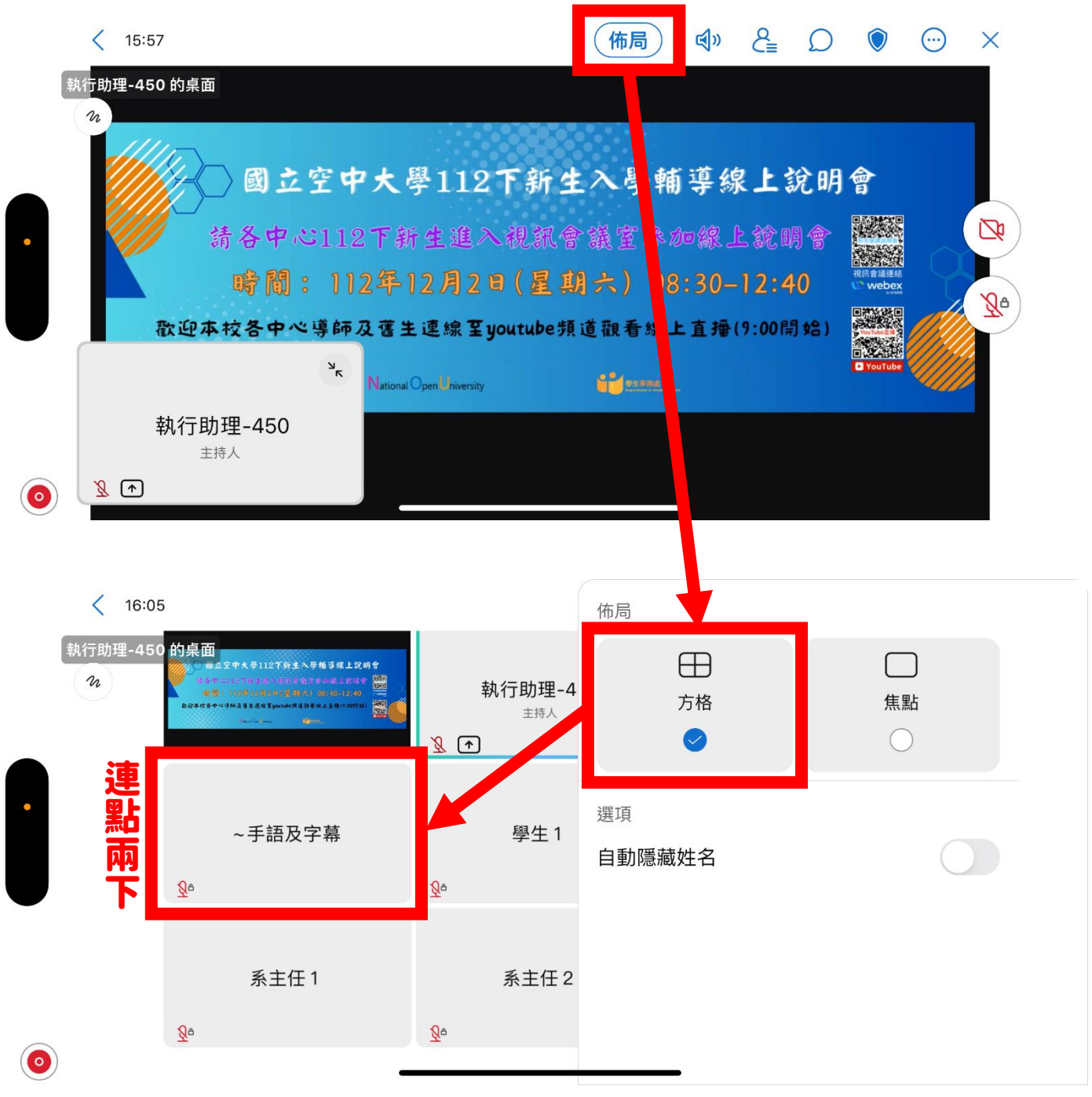

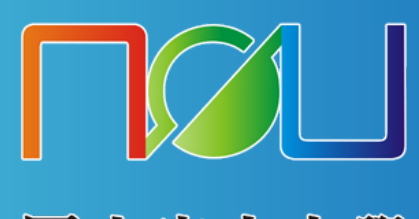

國立空中大學<br>National Open University